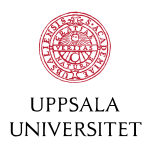

# Taking a Home Exam in Inspera Assessment

 $\triangleright$ 

## Open your browser and go to exam.uu.se

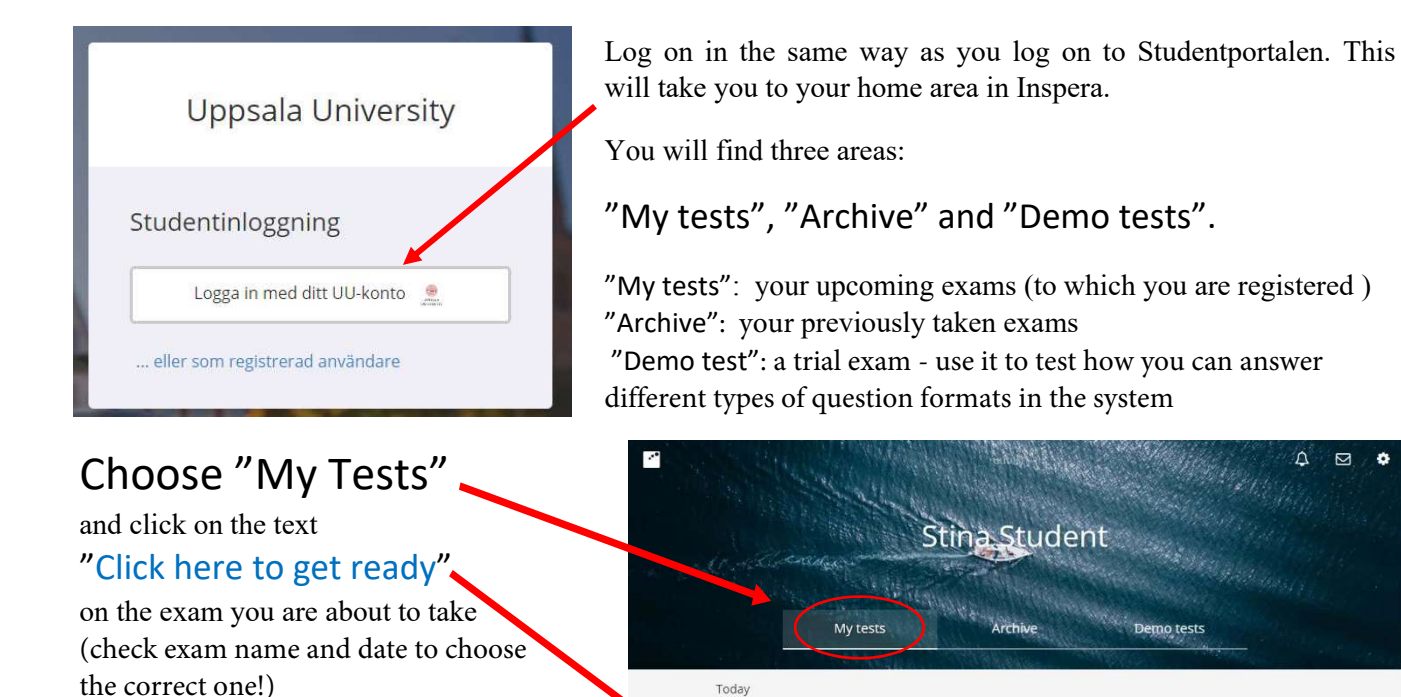

Here you find a box with the text "Start test"

Note: If the bo**x** i**s** gr**e**y, the exam is not yet available!

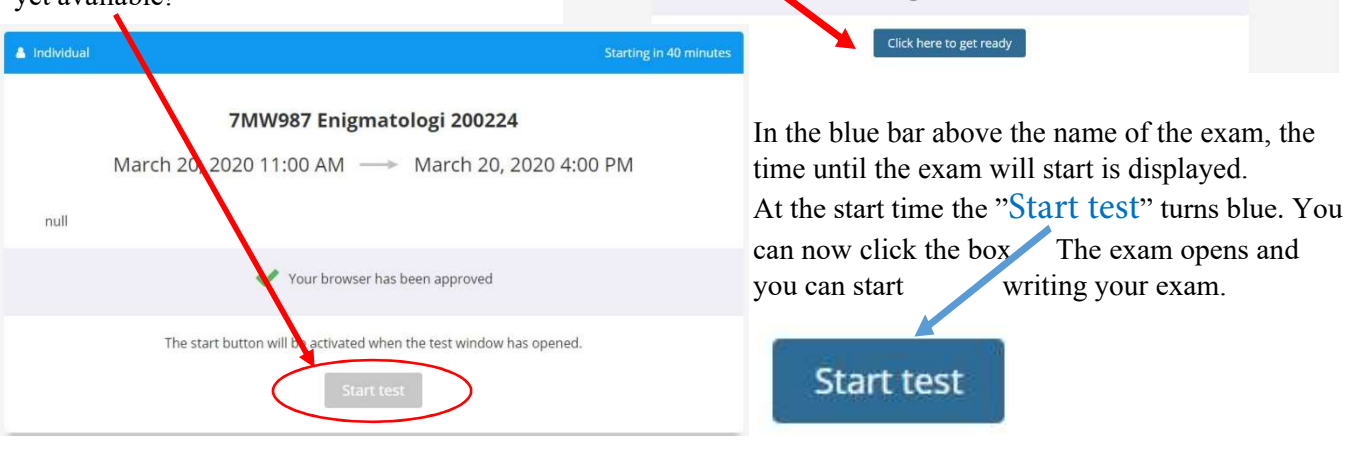

7MW987 Enigmatologi 200224 March 20, 2020 11:00 AM -> March 20, 2020 4:00 PM **O** Starts today

## You are now at the front page of the exam.

Here you will find a page with information concerning the exam: E.g. grading, rules and how to reach the teacher in charge during the exam period.

Find following user interface options:

In the header you will find to the left: Your name connection and the timer for remaining time to write.

To the right: A bell: Teacher's message to you during the exam will appear here. A "hamburger" menu contains tools (language choice, spell check activation). Some options may be inactivated by the teacher - those you will not be able to change

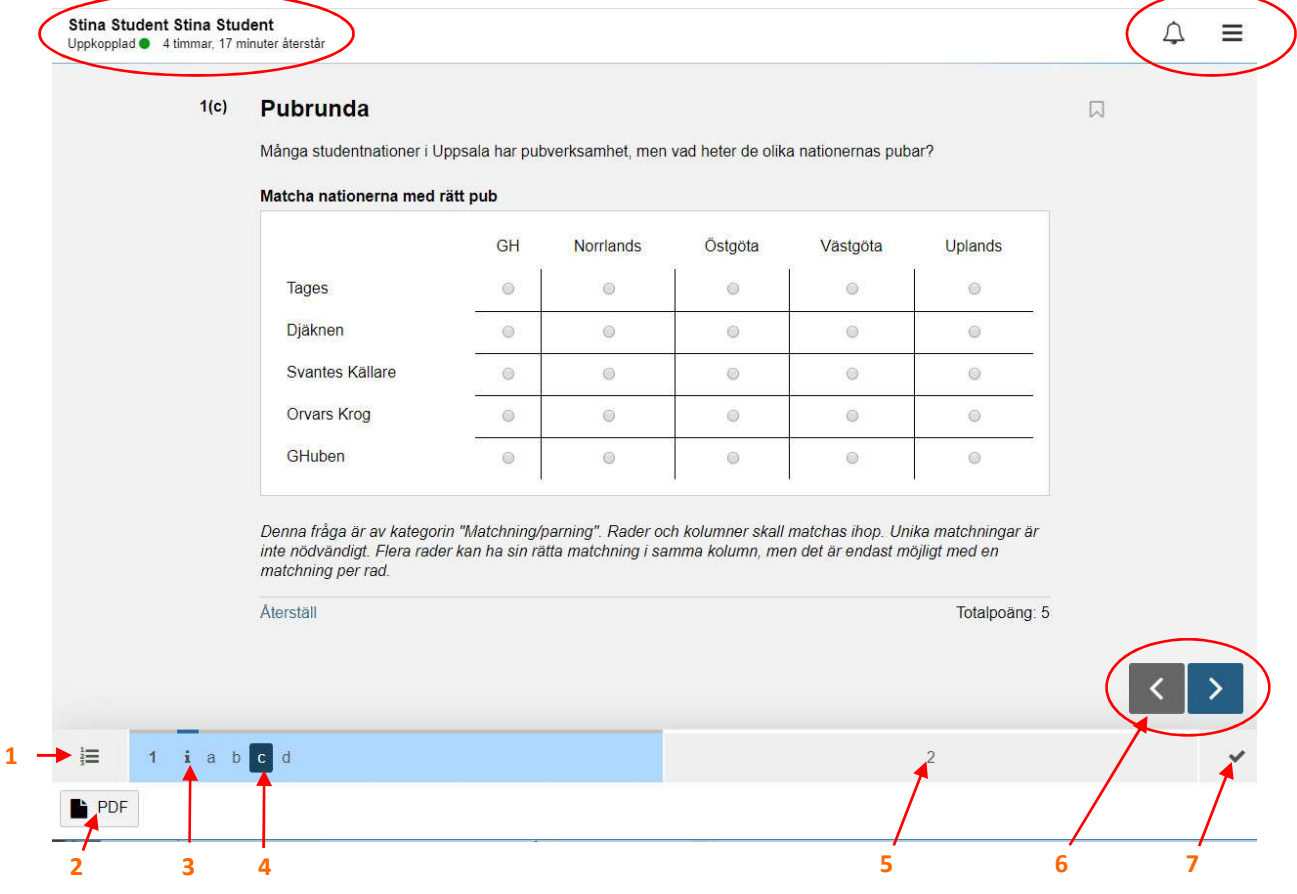

The footer:

- 1. Index page. An overview of the content of the exam. Not present in every exam.
- 2. Added resources, like PDF-files or links to external resources (if needed for this question)
- 3.  $"i" = "information page"$ . i.e. not a question to be answered
- 4. Here question 1c is marked, the question is currently on display. Click on any of the other letters and you will be taken to this question. Questions can also be numbered consecutively; 1, 2, 3, 4 …etc
- 5. Question #2. Since it isn's on display, the underlying 2a, 2b, 2c are hidden.
- 6. The navigation arrows take you to the next (arrow to the right) or previous (arrow to the left) question.
- 7. Conclusion. The last page of the exam. Here you find an overview of the questions, which you have answered, or not. You can go back and continue to answer questions if you so wish.

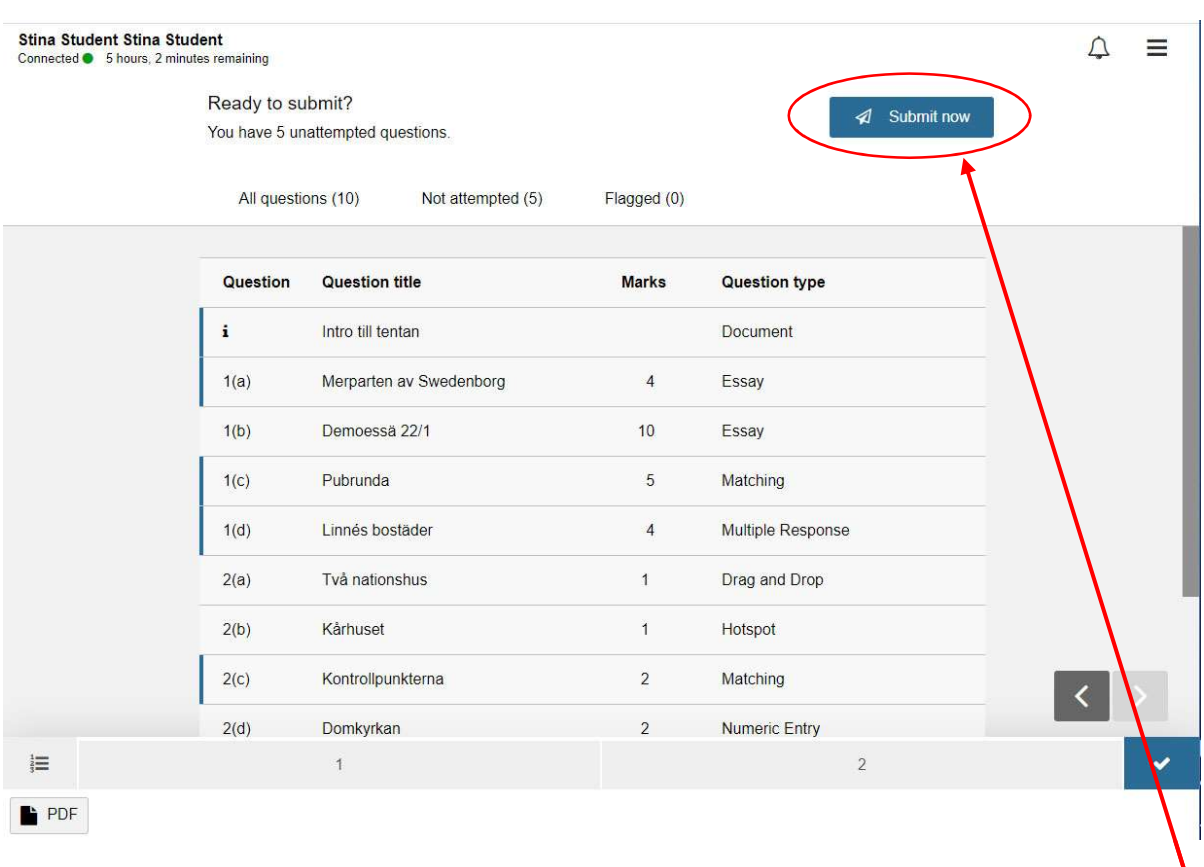

## Conclusion – an overview of the exam

This is the last page of the exam. Here you can see answered and unanswered questions. It is still possible to go back and continue to work on the questions within the allowed time.

When you are satisfied with your work, you **must** click the blue button with the paper airplane and the text

#### "Submit now"

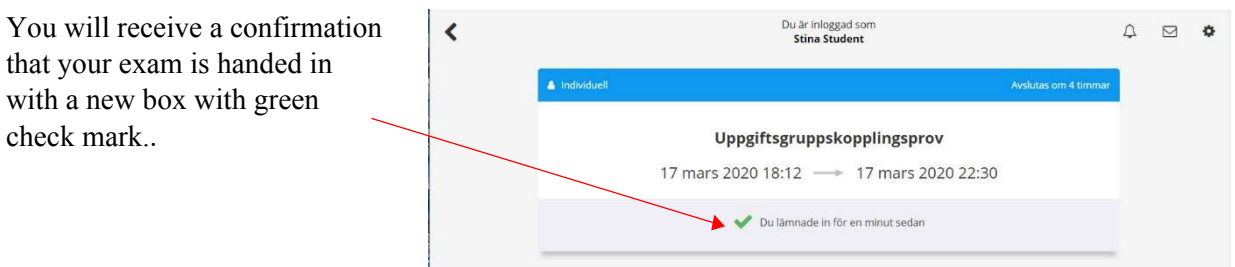

## N.B. Once the exam is handed in, it can not be re-opened!